## **Instructions for contributing additional information to the USQ Staff Search and USQ Experts database**

The following detailed instructions are provided to assist staff who wish to provide additional information about themselves in the USQ Staff Search and/or register as an expert in the USQ Experts database.

1. Go to **UConnect** – via the link on the USQ home page or by typing in the URL http://uconnect.usq.edu.au

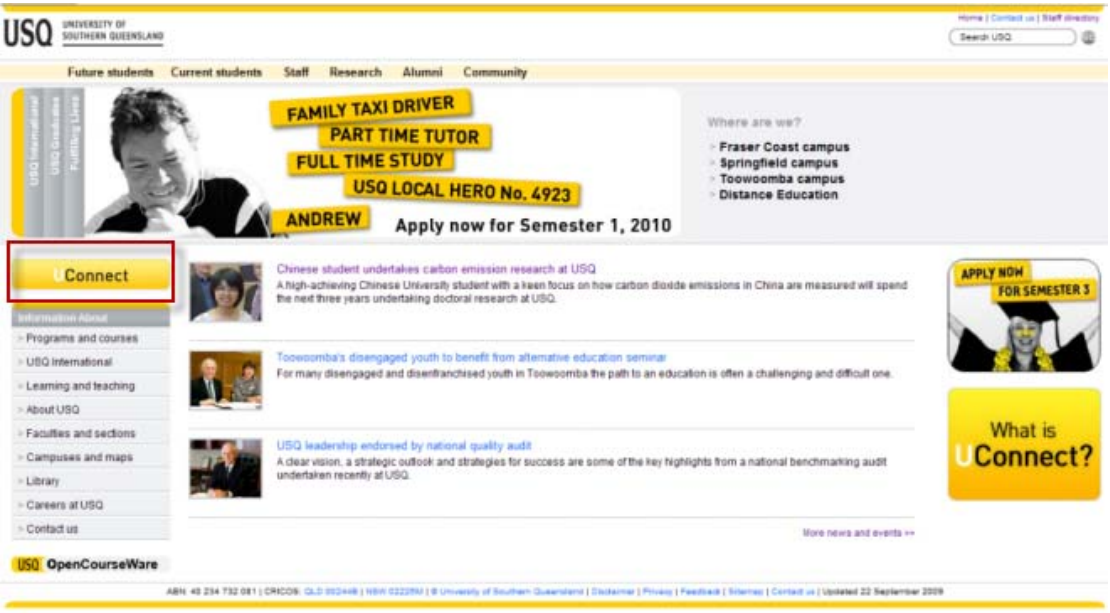

- 2. Enter your USQ username and password.
- 3. Click **Logon**

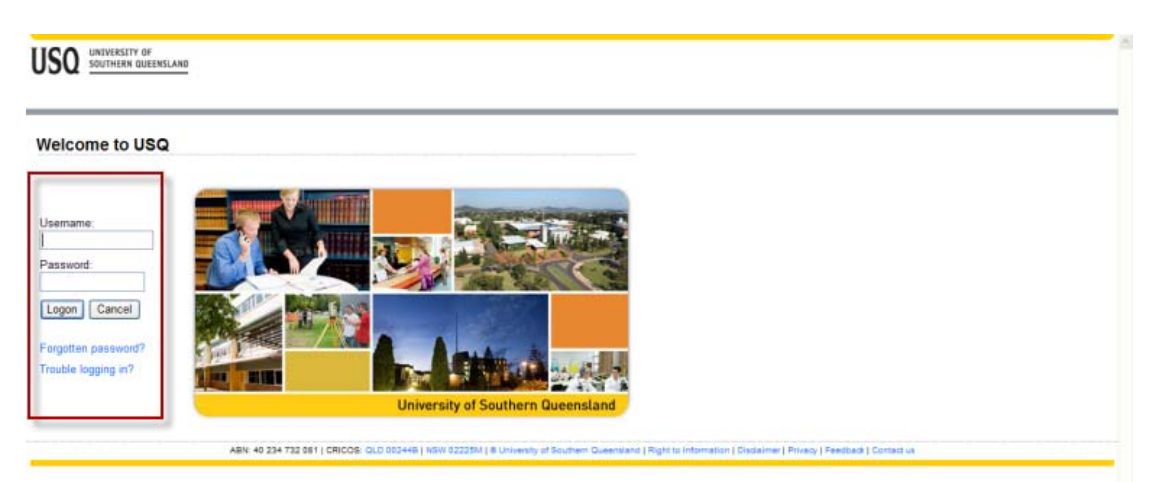

4. Select **Update My Staff Search Details** from the **My Links** menu

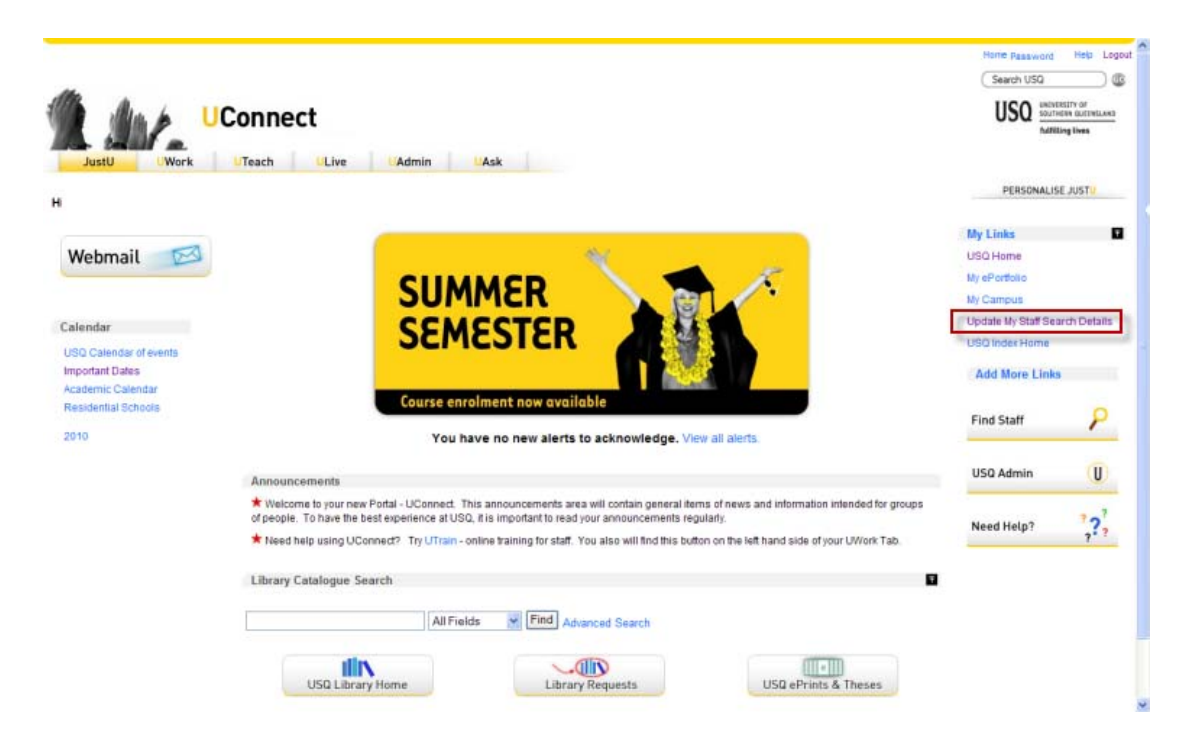

- 5. The next screen will display your current staff details from the Staff Directory.
- 6. Click **Add/Update Details**.

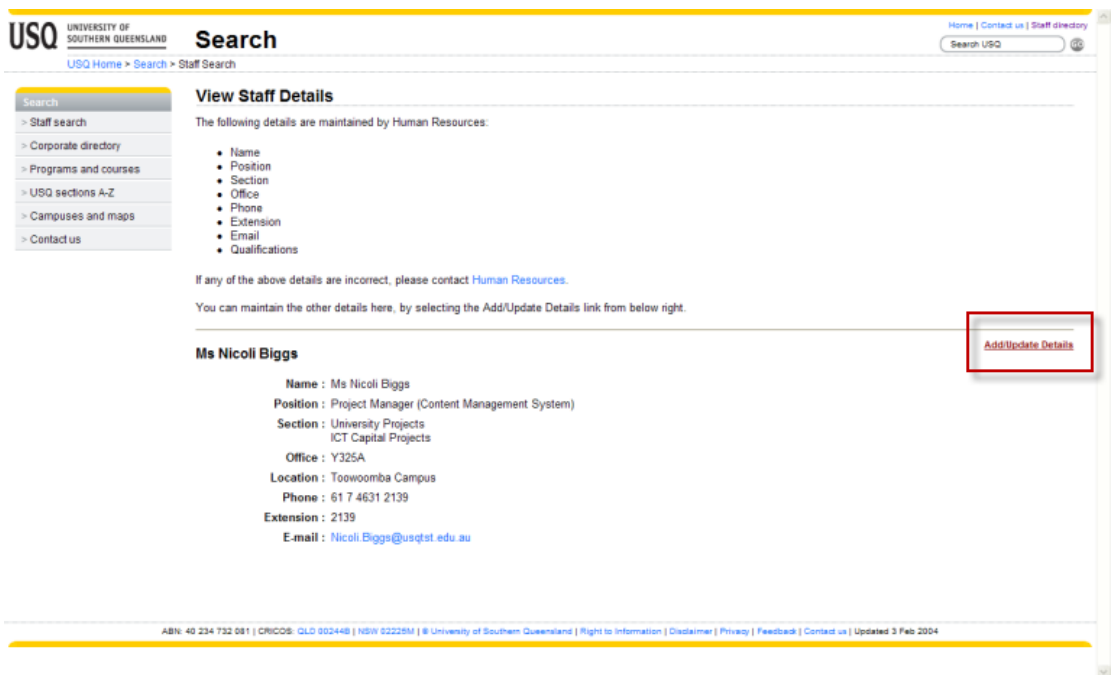

7. Enter your additional details within this screen. All fields are optional, so if you do not wish to provide information in a particular field, simply leave it blank.

Please ensure that you read the statement at the top of the page before entering your information.

*When you modify the information on this page, the modifications are published live to the USQ web site. You have the responsibility to ensure the details you provide are correct, and are not misleading.* 

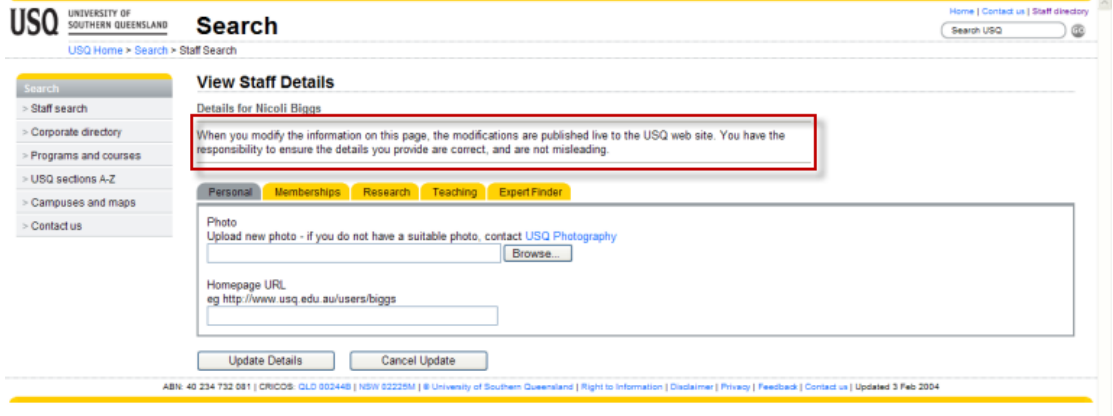

**Photo:** If you wish to include a photograph of yourself, you may either use an existing photograph, or organise with USQ Photography to have your photo taken professionally. Please note that this service is completely free of charge to USQ staff members.

Staff photos must meet the following criteria:

- Present a professional image for the University
- Have a white background
- You have removed all name badges, lanyards, items in breast pockets and sunglasses from top of head
- Has no time/date entries on image
- Is of professional quality
- 100 x 150 pixels in size.

**Homepage URL:** Staff who would like their Staff Search result to link to their personal home page or a particular part of the USQ site (e.g. faculty home page), can provide the URL in this field. Note that in the Staff Search result, this field will include a disclaimer which indicates that 'The views expressed on staff homepages may not reflect the views of the University'.

Please ensure that the URL you enter is correct.

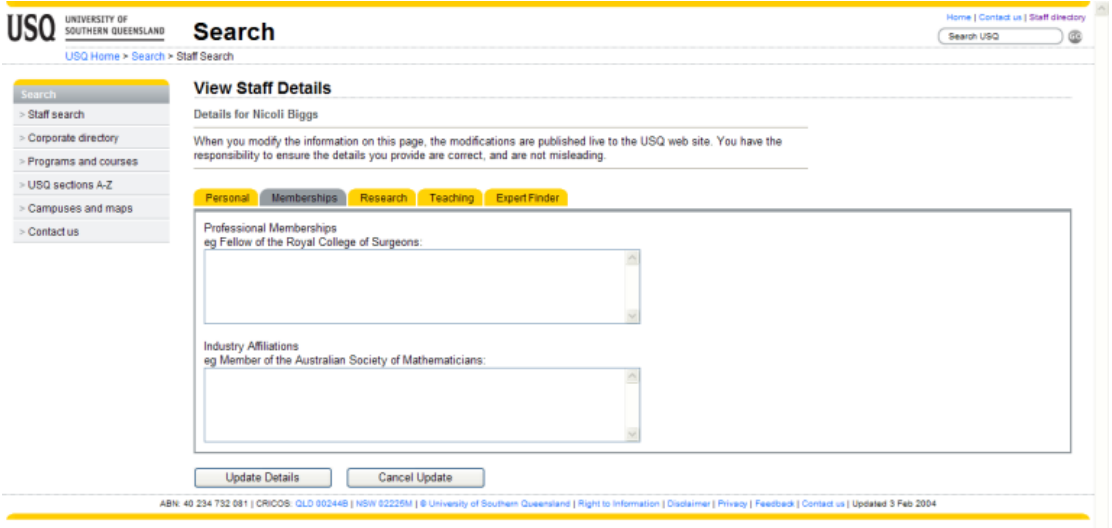

**Professional Memberships:** This field should include invited or awarded memberships and/or fellowships of recognised professional bodies. To differentiate between multiple memberships, please use the Enter key.

**Industry Affiliations:** This field should include memberships of industry groups where membership is by subscription or voluntary affiliation. To differentiate between multiple affiliations, please use the Enter key.

Please ensure that spelling and capitalisation are correct.

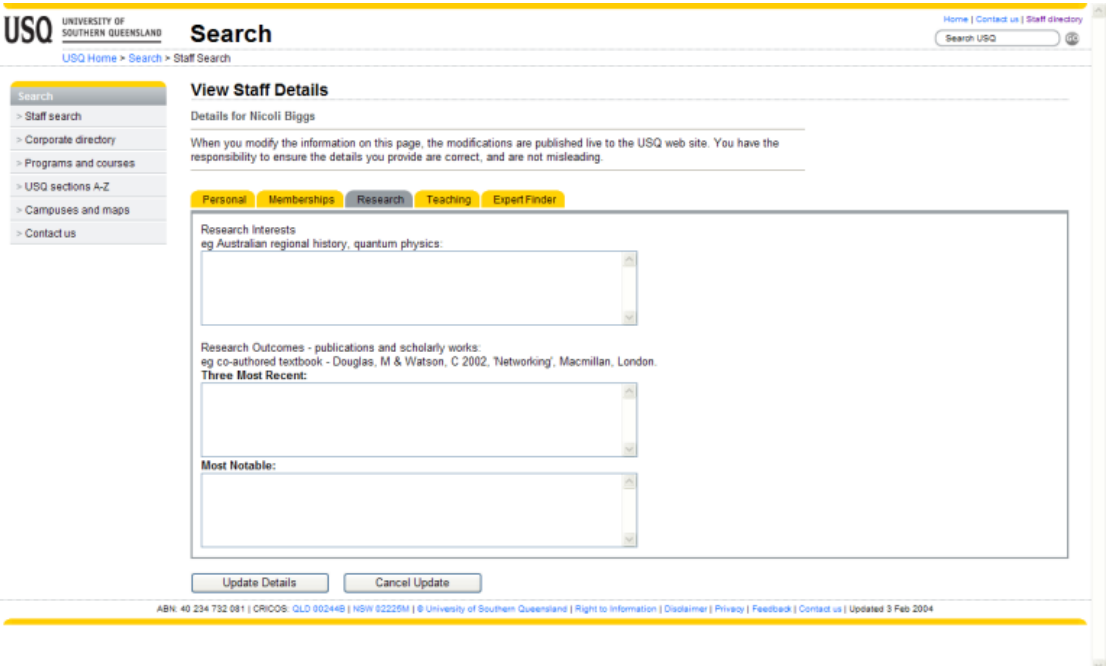

**Research Interests:** This field should include an overview of your key areas of research focus. To differentiate between multiple areas of research, please use the Enter key.

## **Research Outcomes:**

**Three Most Recent:** This field should include details of your three most recent research outcomes, such as conference papers, keynote addresses, journal articles, book chapters, performances etc. To differentiate between multiple outcomes, please use the Enter key.

**Most Notable:** This field should include details of your most notable research outcome.

Please ensure that spelling is correct and a recognised system of referencing is used.

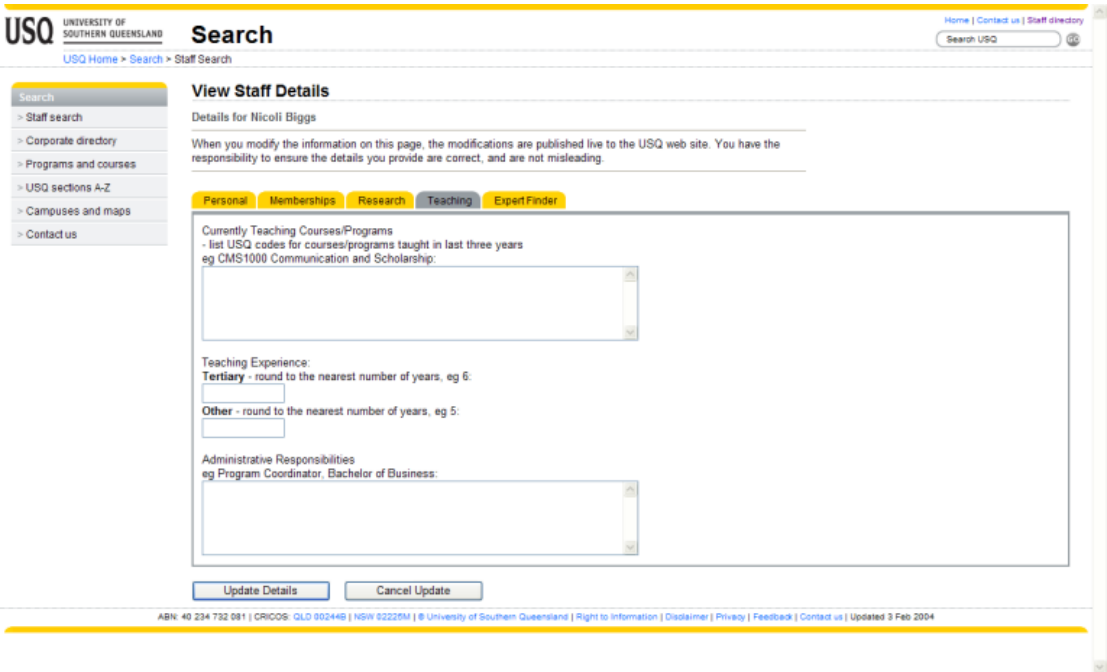

**Currently Teaching Courses/Programs:** This field should include details of USQ courses and programs into which you teach. You may choose to list individual courses (eg CMS1000 Communication and Scholarship and CMS1003 English Language: Australian Culture) or to indicate that you teach into multiple courses in a particular program (eg teaching four courses in the Bachelor of Arts and three courses in the Bachelor of Science). Courses should be listed in the following manner: course code then course name, eg AST1000 Australia, Asia and the Pacific. Programs should be listed by their full title, eg Bachelor of Business. To differentiate between multiple programs/courses, please use the Enter key.

Please ensure that course/program codes and names, spelling and capitalisation are correct.

## **Teaching Experience**

**Tertiary** – should include the number of years of tertiary teaching (University, CAE) experience you have.

**Other** – should include the number of years of other teaching (TAFE, vocational) experience you have.

Please enter your information using numerals (i.e. 6 not six).

**Administrative Responsibilities:** This field should include details of your areas of administrative responsibility, for example program coordinator, examiner, moderator, course leader, head of department, associate dean. To differentiate between multiple responsibilities, please use the Enter key.

**Register as expert** - To register as an expert within the USQ Experts database at www.usq.edu.au/experts, check the **Register as expert** box.

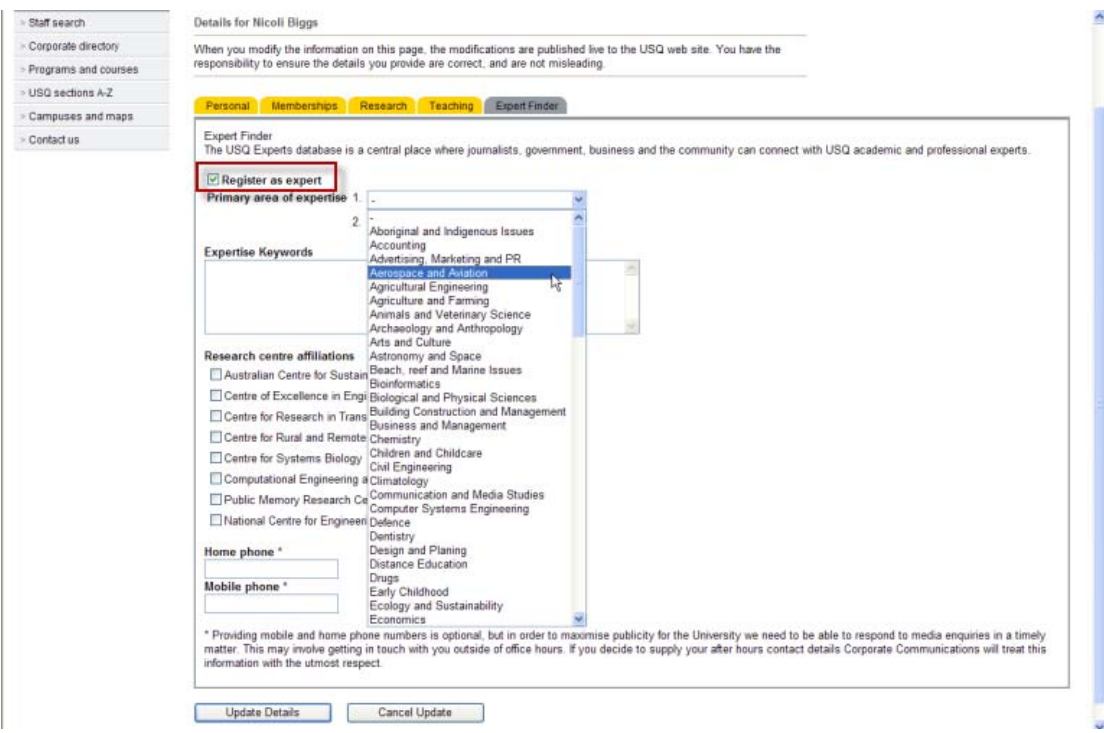

**Primary area of expertise** - Select your primary areas of expertise from the drop-down list. The areas of expertise will display in the USQ Experts database result.

**Expertise keywords** - Enter keywords which are associated with your area of expertise. Please enter the keywords with correct capitalisation and separated by a comma. The keywords will display in the USQ Experts database result.

8. **Research centre affiliations** - Check which USQ research centres you are affiliated with.

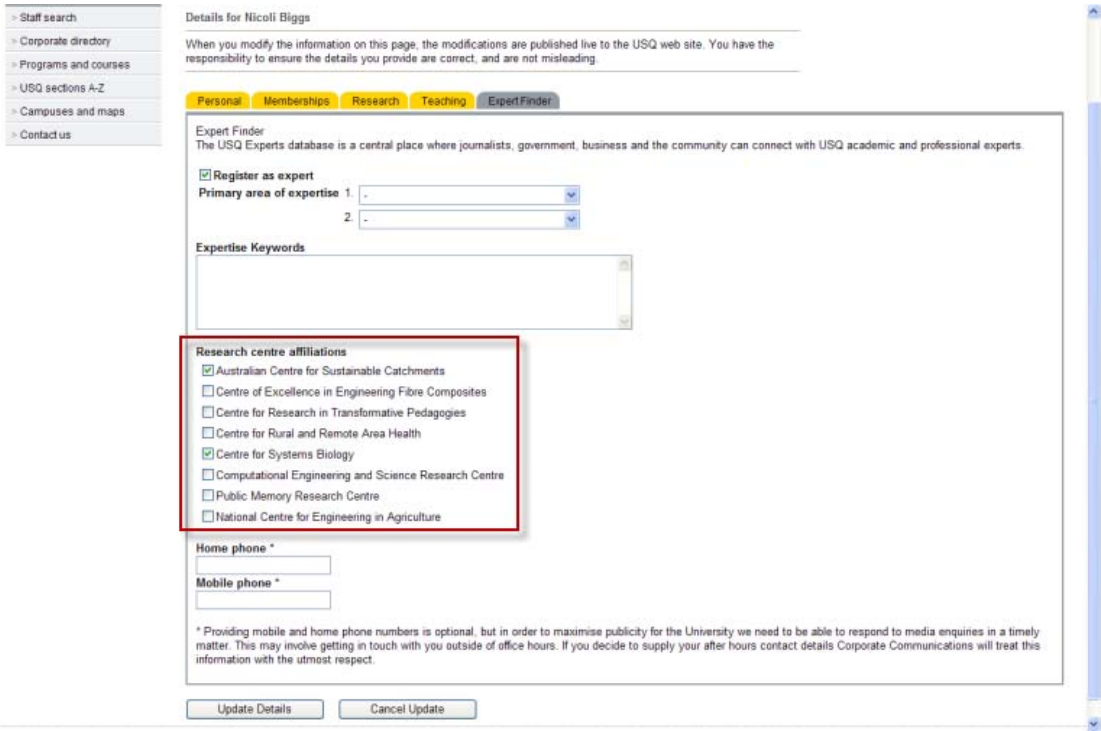

**Home phone and mobile phone** – This field is to provide your home and mobile phone numbers to Corporate Communications. In order to maximise publicity for the University and respond to media enquiries in a timely manner, Corporate Communications may need to get in touch with you outside office hours. This information will not be published to the USQ Experts database.

9. Once you have comleted all the desired fields and are ready to publish this information to the USQ Staff Search and/or Expert Finder, click Update Details from any tab.

responsibility to ensure the details you provide are correct, and are not misleading.

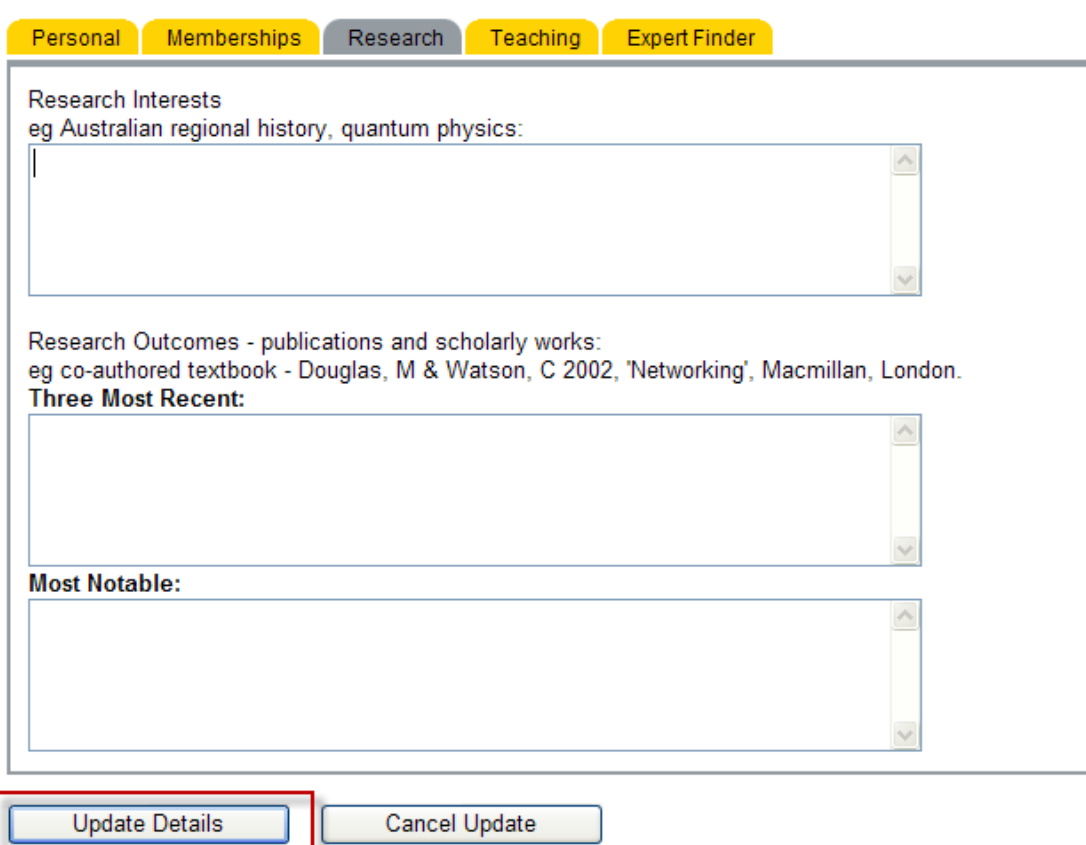

Do not click Update Details unless you have checked your details and are sure you want to publish them to the USQ Staff Search and/or USQ Experts database. If you do not wish to go ahead with publishing your details, choose Cancel Update. Note that if you choose Cancel Update, the information you have entered will not be saved.

10. Once you have chosen to Update Details, you will be returned to the main My Details page which will include all of the information you have added.

To make any further additions or changes, click **Add/Update Details** (and again follow the instructions above).

- 11. To exit from the system, close your screen.
- 12. Your updated staff details will now be available at http://apps.usq.edu.au/StaffSearch/default.aspx?action=stafflookup

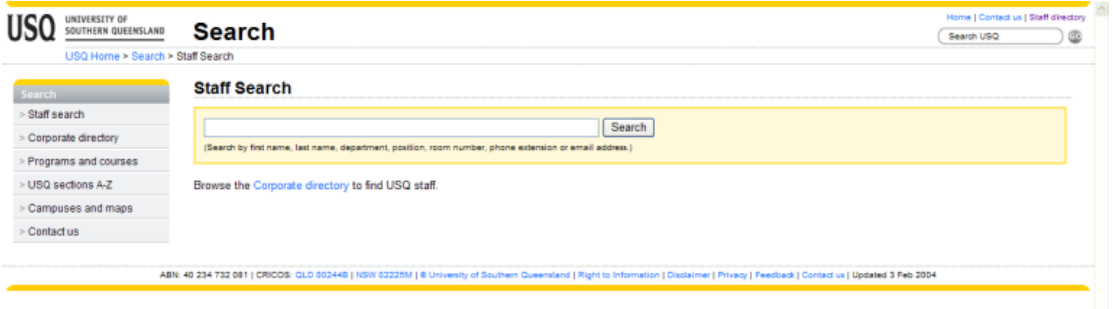